# **Tez Veri Giriş Formunun Doldurulması ve Referans Numarası Alınması Rehberi**

[Ulusal Tez Merkezi | Anasayfa \(yok.gov.tr\)](https://tez2.yok.gov.tr/UlusalTezMerkezi/giris.jsp) adresine giriş yapıldıktan sonra Resim 1'de belirtildiği gibi **Üye Girişi** Sekmesi Tıklanır.

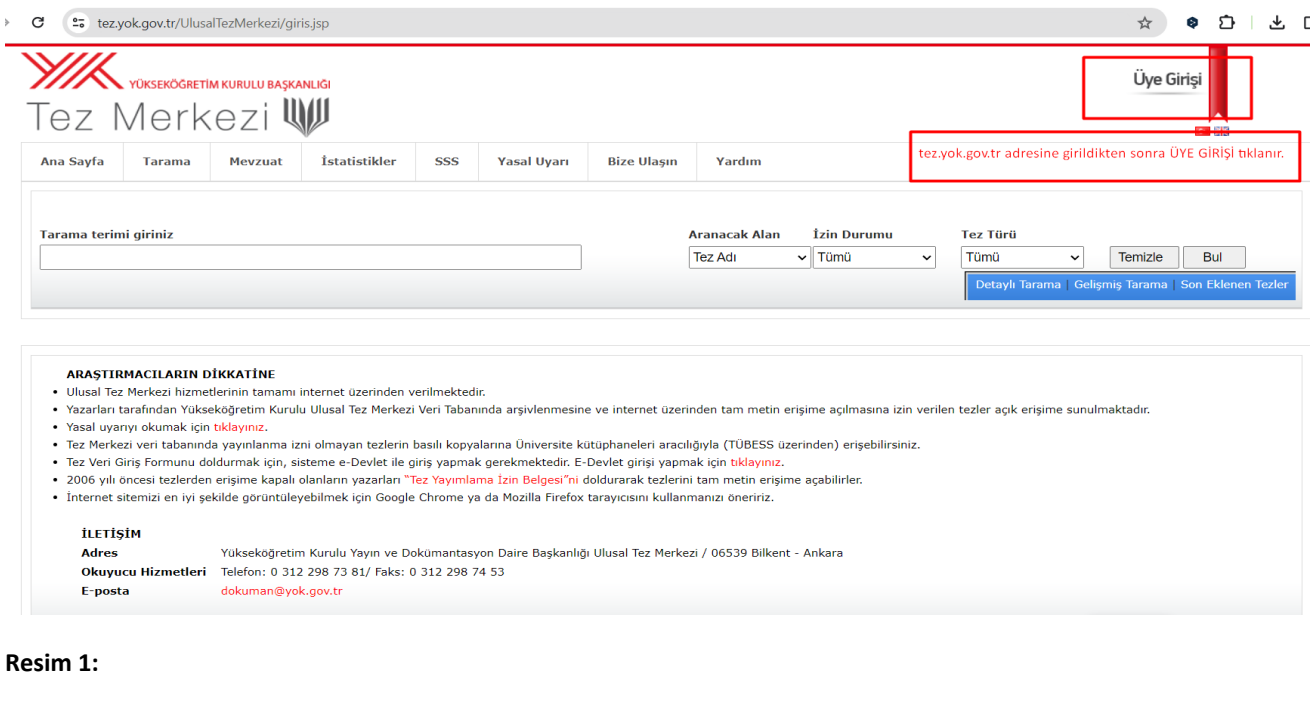

Üye girişi tıklandıktan sonra karşımıza Resim 2'deki sayfa açılmaktadır. Açılan sayfadan **E-Devlet ile Giriş** tıklanır.

\*E-Devlet şifresi olmayan öğrencilerimizin öncelikle E-Devlet şifresini almaları gerekmektedir.

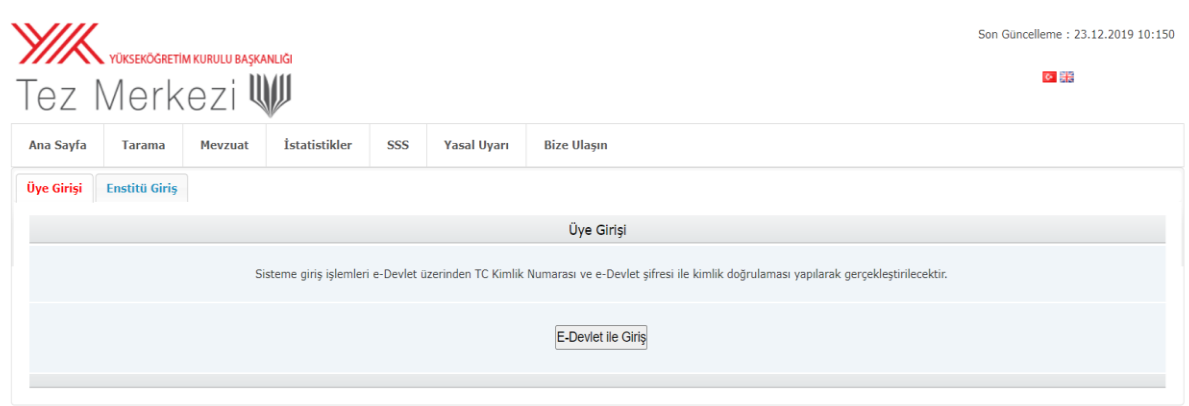

**Resim 2:** 

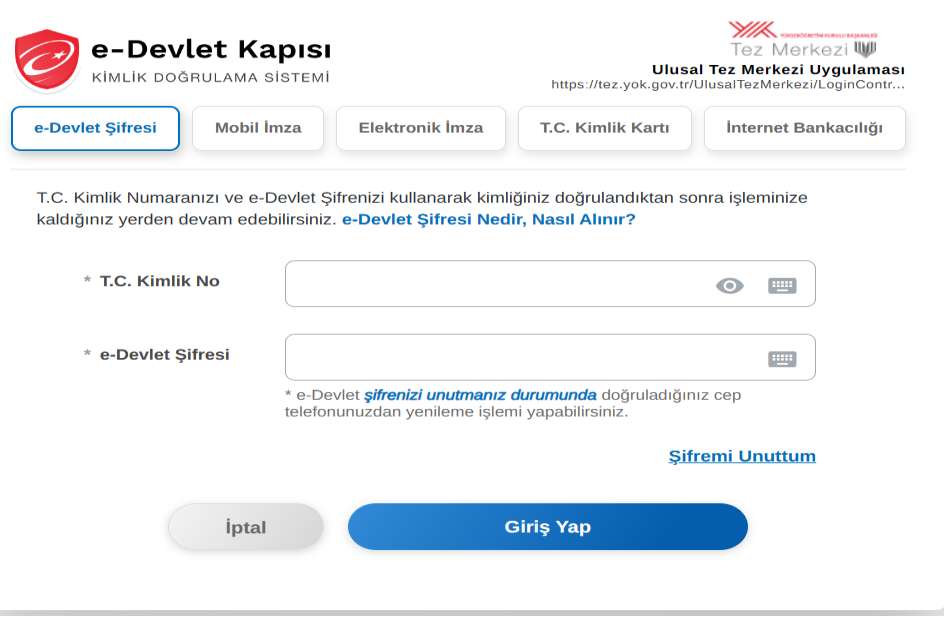

## **Resim 3:**

E-Devlet Kapısı Kimlik Doğrulama Sistemine T.C. Kimlik no ve e-devlet şifresi girilerek giriş yapılır.

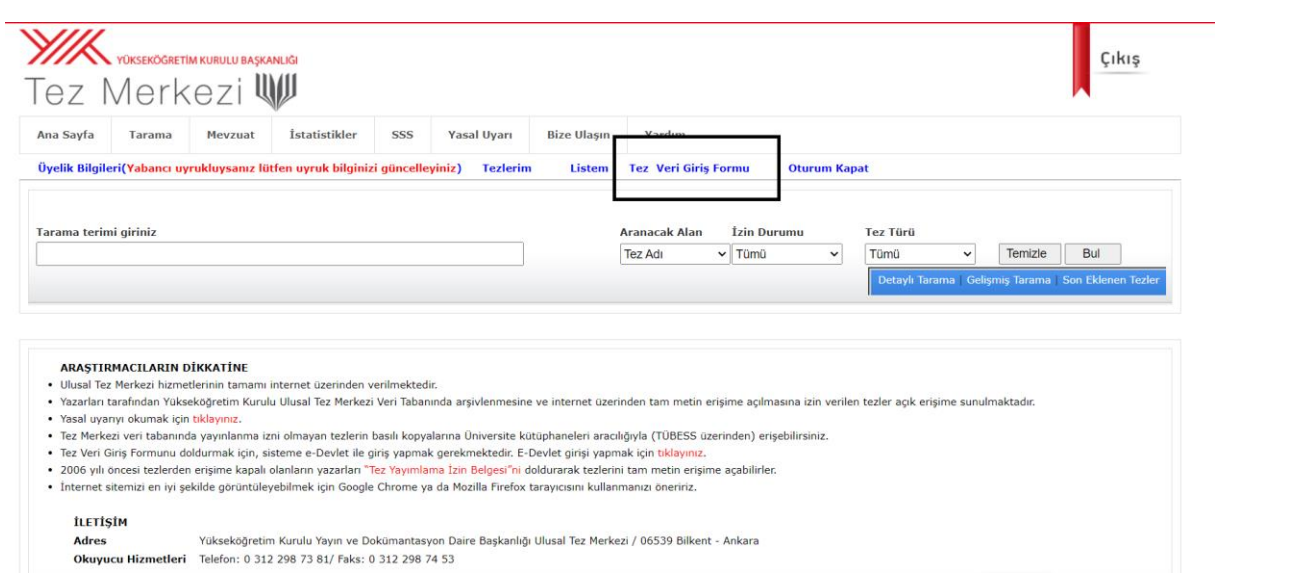

#### **Resim 4:**

Üye girişi yapıldıktan sonra **Resim 4'teki** sayfa açılmaktadır. Üst sekmede yer alan **Tez Veri Giriş Formu** Tıklanır.

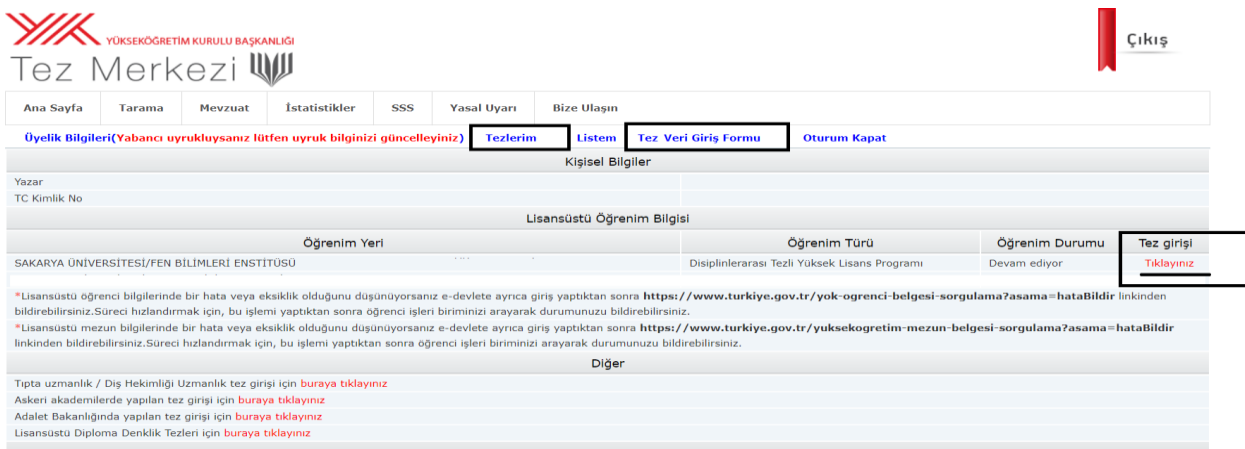

### **Resim 5:**

Tez Veri Giriş Formu tıklandıktan sonra Kayıtlı olduğunuz Lisansüstü Öğrenim Bilgisi\* sayfası açılmaktadır. Bu sayfadan Tez Veri Girişi yapılacak yüksek lisans/doktora program satırındaki Tez Girişi (**Tıklayınız**) tıklanır.

\*Lisansüstü Öğrenim Bilgisi olmayan öğrencilerimizin ivedilikle enstitümüzle iletişime geçmesi önem arz etmektedir.

- "Tez Girişi" yazısına tıkladığında **Resim 6'da** ki aşağıdaki sayfa açılmaktadır. "Kişisel bilgileriniz", "üniversite ismi", "enstitü" ve "tez türü" doldurulmuş olarak gelmektedir.
- Formdaki tüm sekmeler doğru ve eksiksiz bir şekilde doldurulduktan **sonra "KAYDET" butonuna basılmalı ve ardından referans numarası alınmalıdır.**

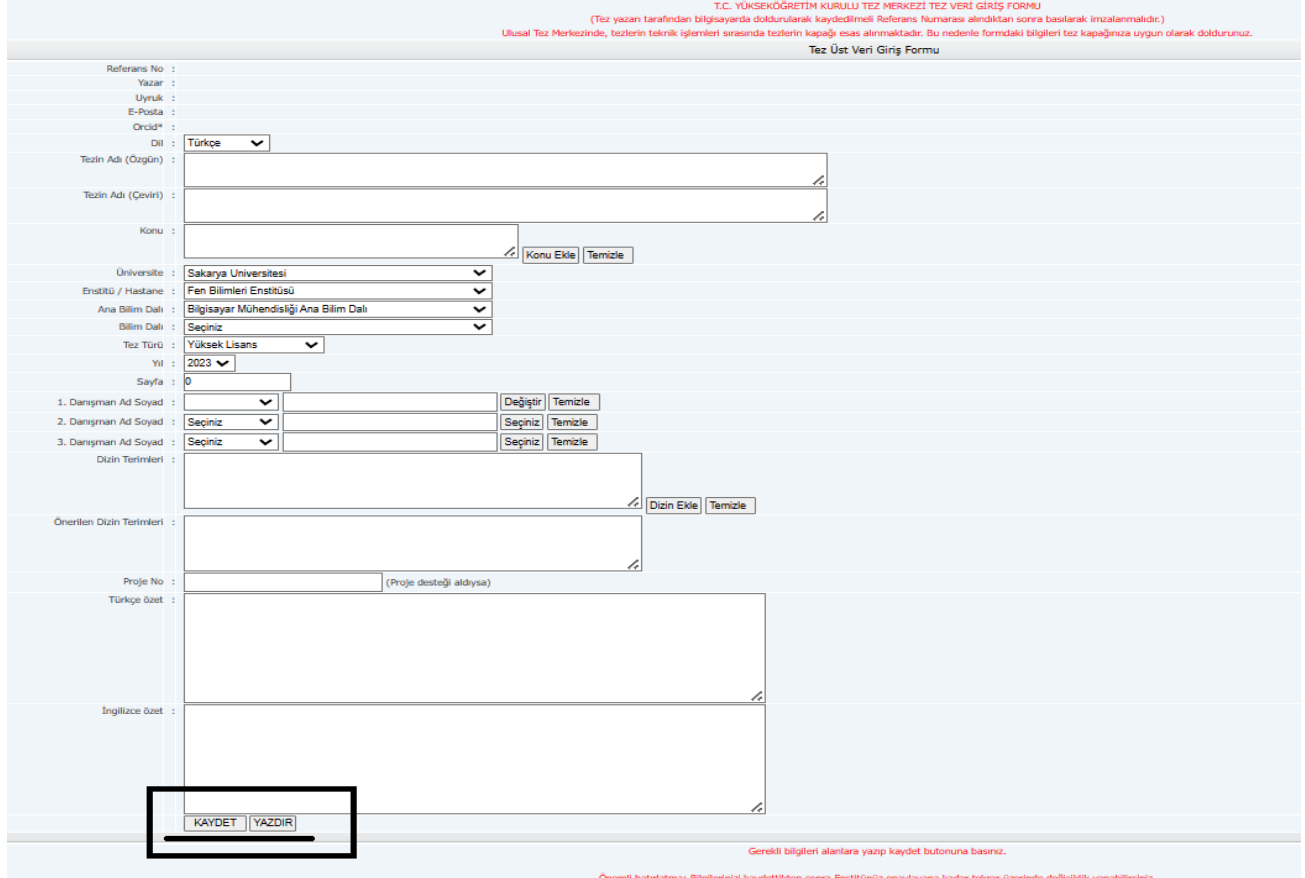

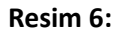

## **Tez Veri Giriş Formu"nu doldurduktan sonra Bu formda değişiklik yapmak istendiğimizde ;**

Doldurmuş olduğunuz **"Tez Veri Giriş Formu"** na, https://tez.yok.gov.tr/UlusalTezMerkezi adresinden **"Üye Girişi"** seçeneğini tıklayarak e-devlet şifresi ile sisteme giriş yaptıktan sonra **"TEZLERİM**" başlığı altından erişebilir ve gerekli değişiklikleri yapabilirsiniz

**Sıkça Sorulan Sorular ve Detaylı Bilgi için:** ([Ulusal Tez Merkezi | İstatistik \(yok.gov.tr\)](https://tez.yok.gov.tr/UlusalTezMerkezi/sss.jsp)